## **NAME: Matt Crews STUDENT NUMBER: 3 VQG Assignment 3--Ch 3 & Intro to STYLES From textbook: Visual Quickstart Guide (VQG): HTML & CSS Save this file in your VQG folder, then follow the instructions below. PART 1: Chapter 3 Basic Web Page Structure:** Read **pages 43-52** of the **VQG** textbook to answer these questions (NOTE: We will learn more about web page structure described in the rest of this chapter in a later exercise). **1.** Describe the purpose of each of these sections of a web page: 1. **<html>Identifies text document as an html document** 2. **<head>For creating the head section** 3. **<title> creates the title section** 4. **<body> the body section, where all your code goes** 5. **<h1> heading 1 2. Headings:** 1. How many levels of headings are there in HTML? 6 2. Why are headings important in HTML documents? To keep different groups of information neat, as in a FAQ for example, so certain things go under certain titles **Note:** HTML **headings** are not the same as HTML **headers**! We will learn more about **headers** in a later exercise. **PART 2: WEB PAGE**: Follow these instructions from **VQG CHAPTER 3** to create a new web page. **1. Screenshot of the <u>Camcorder</u> web page rendered in CHROME:**<br> **THE Netlix X S** SunGard Higher Education  $\overline{\mathbf{x}^T\mathbf{y}^2\mathbf{t}}$  Table of Contents - BNTRC  $\overline{\mathbf{x}^T\mathbf{y}}$   $\mathbf{y}$  Sney Camcorder Product  $\overline{\mathbf$ C A D file:///F:/Web%20Design/HTML/userguide.html  $\frac{1}{\sqrt{2}}$   $\frac{1}{\sqrt{2}}$  = : : "Apps 具 Download music, m... □ Twitch ☆ League of Legends ■ YouTube - Broadcas... ■ Velcome to Facebo... ■ Netflix S Panther Central Logi... ■ League of Legends -... ④ ULTIMATE GUITAR... 正 Pandora Int **Sony Camcorder Product User Guide** Setting it up **Basic Features Video Playback Recording Video Advanced Features Sharing video Compressing Video** Show all downloads. **2. Light bulb page:** Use CSS styles to change the font, text colors, and background colors of the light bulb page. Make sure you color choices create an attractive, readable page. Take a screen shot of the page and insert here:

**Screenshot of the Light bulb web page (with CSS styles) rendered in CHROME:**

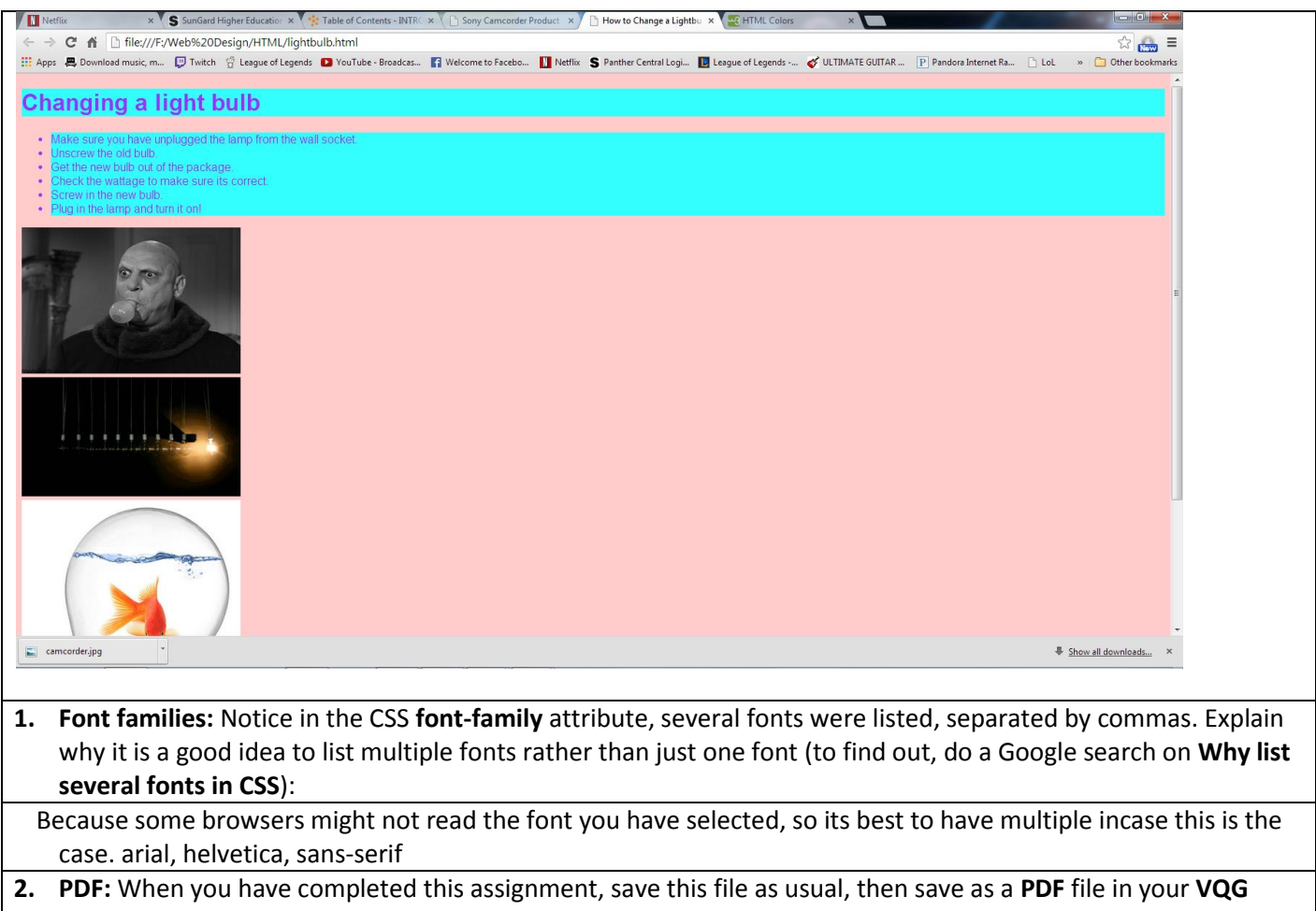

folder (**press F12 for SAVE AS,** then choose **PDF** from the SAVE AS TYPE dropdown list). **NOTE:** You will upload your PDF file, share with your instructor, and link to your index page when you have learned to do this.